# 同济大学学工信息管理系统——荣誉称号模块 使用说明

## 一、浏览器要求

推荐使用谷歌浏览器进行操作。

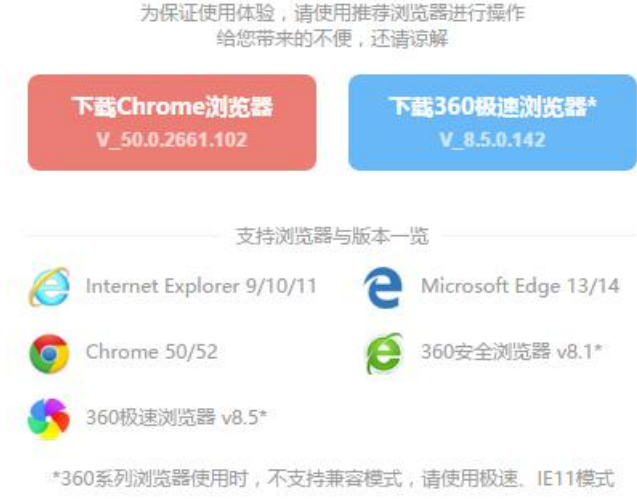

注: 360 系列浏览器使用时, 不支持兼容模式, 请使用<mark>极速、IE11</mark> 模式

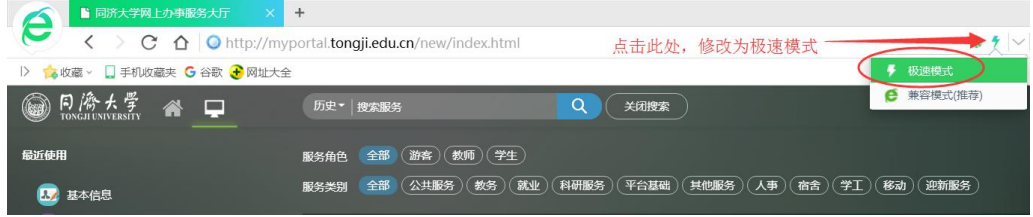

# 二、用户登录

1. 登录地址[:http://myportal.tongji.edu.cn](http://myportal.tongji.edu.cn),点击右上角登录按钮, 用统一身份认证用户名和密码登录平台。(即用户名为工号/学号,密码为统 一身份认证密码,统一身份认证的初始密码为 18 位身份证号码的倒数第七 位至倒数第二位)

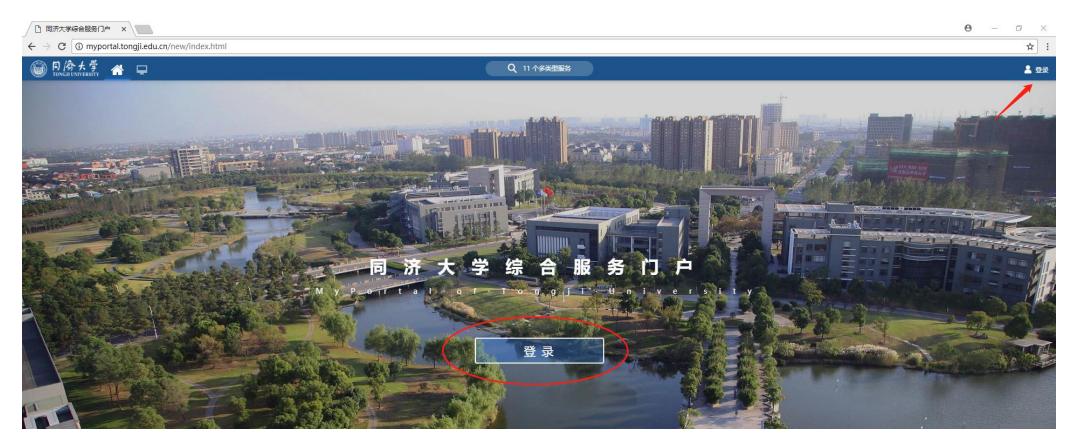

2. 进入服务菜单页面,找到荣誉称号模块。

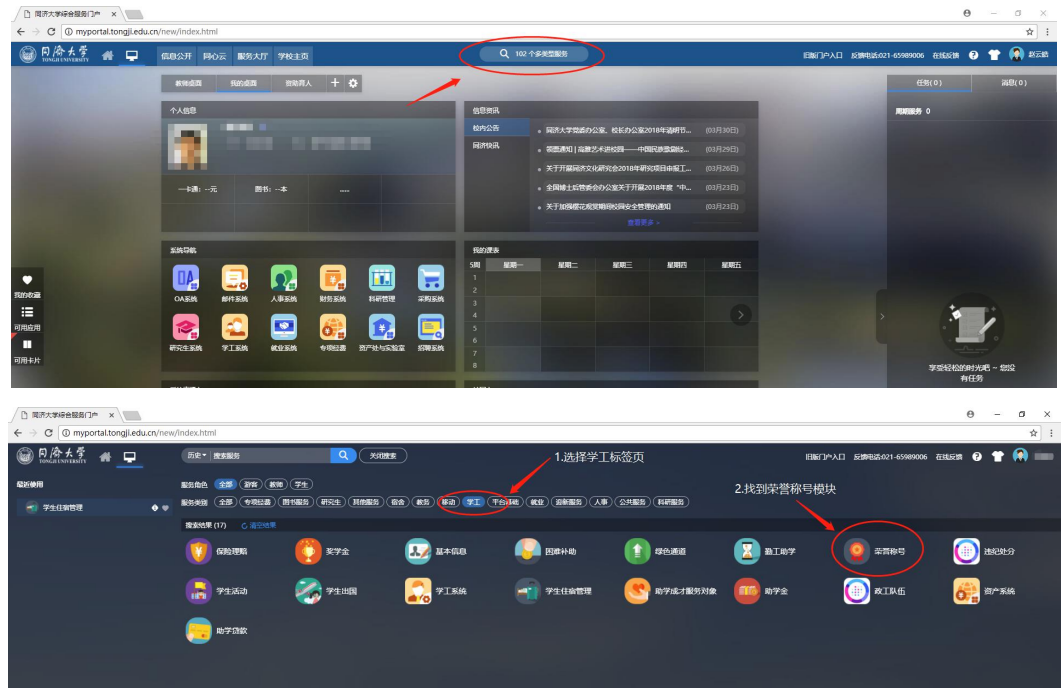

# 三、荣誉称号申请

1.进入个人荣誉称号申请界面,查看符合申请条件的荣誉称号。

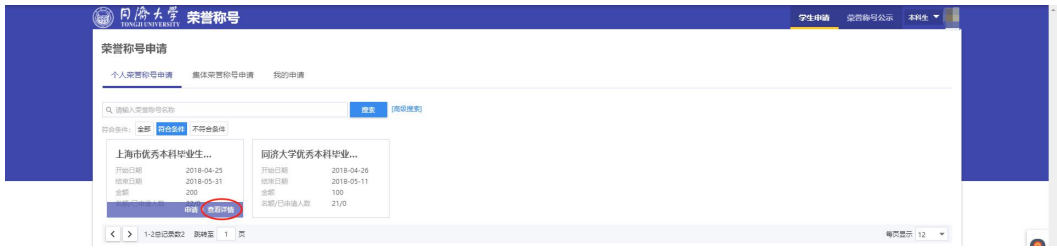

2. 点击"查看详情",查看奖种详细信息及评选条件。页面提示成绩信息仅

供参考,与最终评审结果无必然联系,以<mark>评选通知及评选细则为准</mark>。

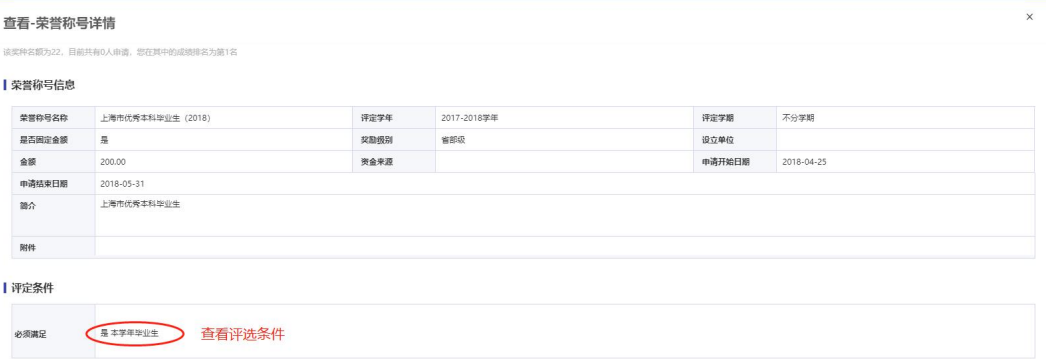

### 3.点击"申请"按钮,填写申请表。

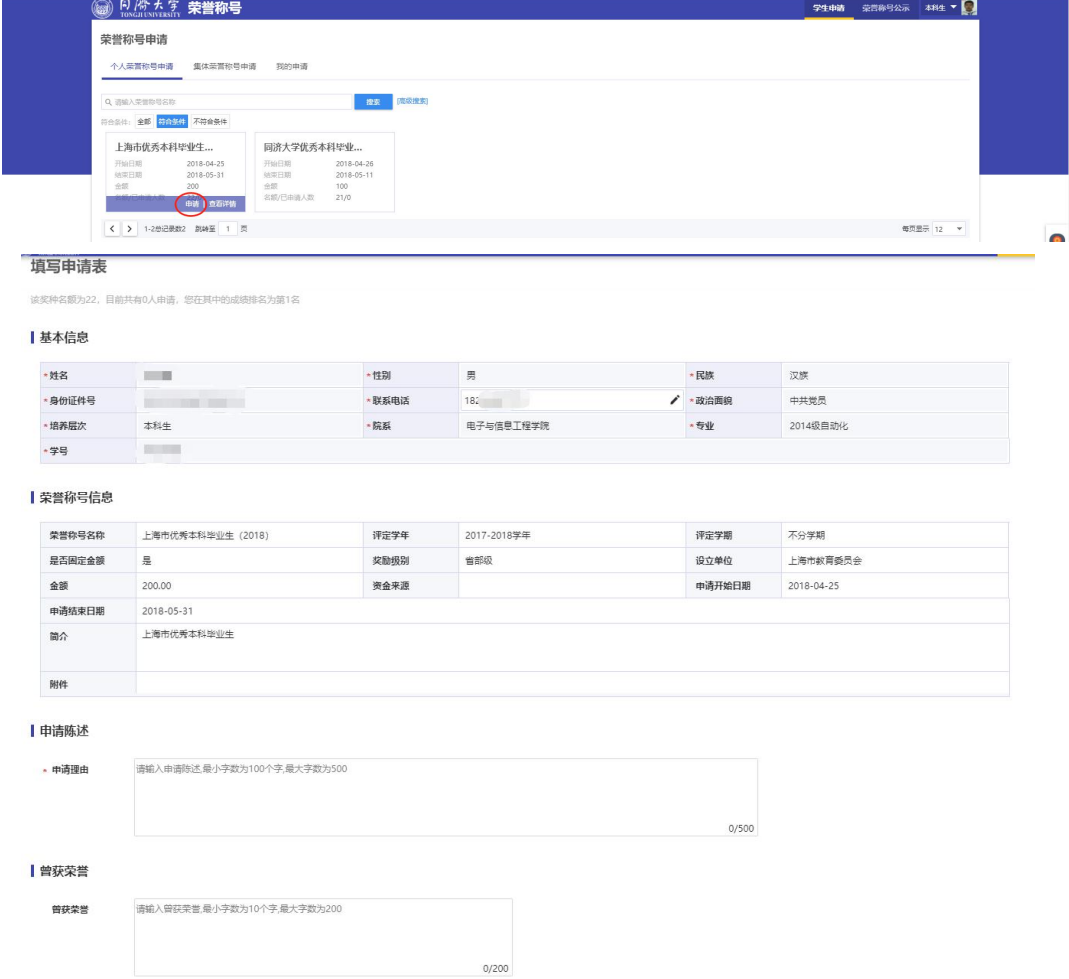

4.申请表内容如图,联系电话如有问题,可直接在申请表中修改,政治面貌 若更新不及时,请暂缓填写表格,联系辅导员进入基本信息模块修改。

5. 点击提交按钮, 提交申请表。(申请理由字数要求为 400-600, 曾获荣誉 为 30-400。)

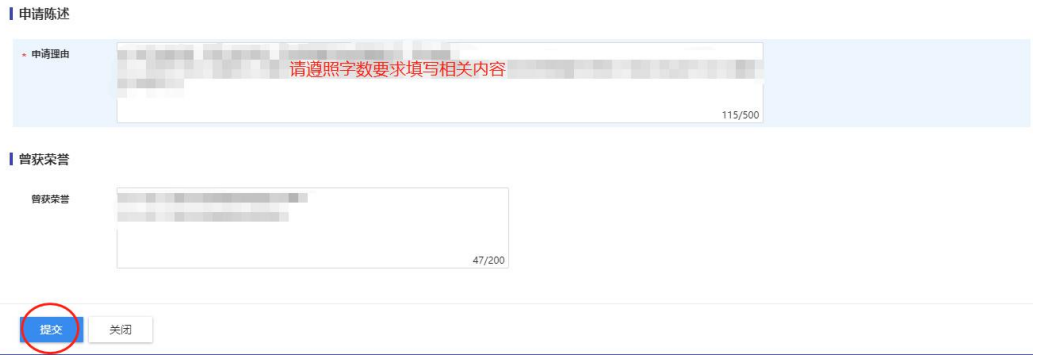

#### 6.点击我的申请标签,查看已申请的荣誉称号信息。

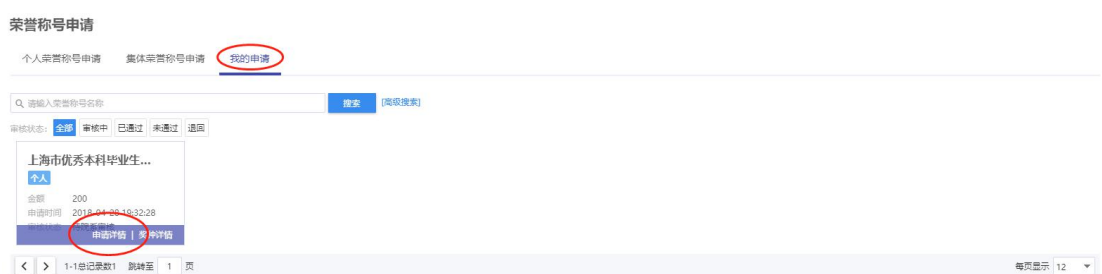

在申请详情界面,查看申请进度。(公示信息可关注申请系统"荣誉称号— 荣誉称号公示"查询)

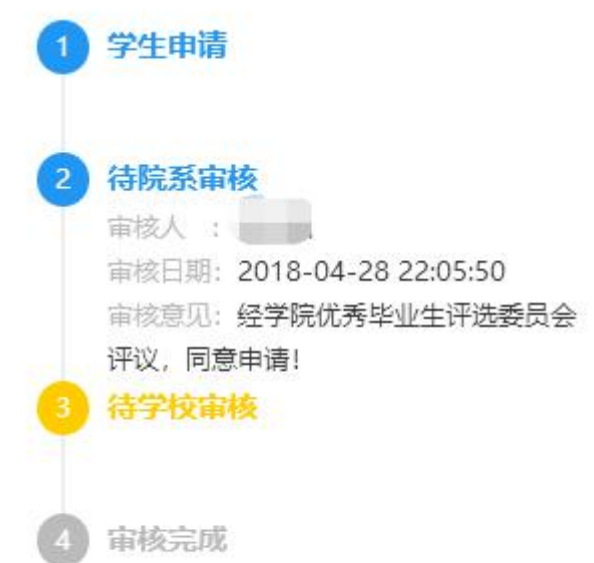

申请过程中如发现系统问题,请反馈给本学院学工办老师或发邮件至同济大 学学生处邮箱 xueshengchu@tongji.edu.cn, 敬请谅解, 谢谢配合,。